## **ファイアウォール(Brocade 5600 vRouter)からvSRXへの交換による マイグレ実施方法**

第2版

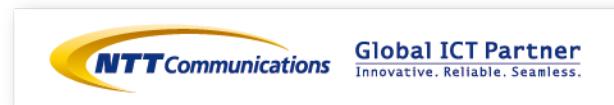

更新履歴

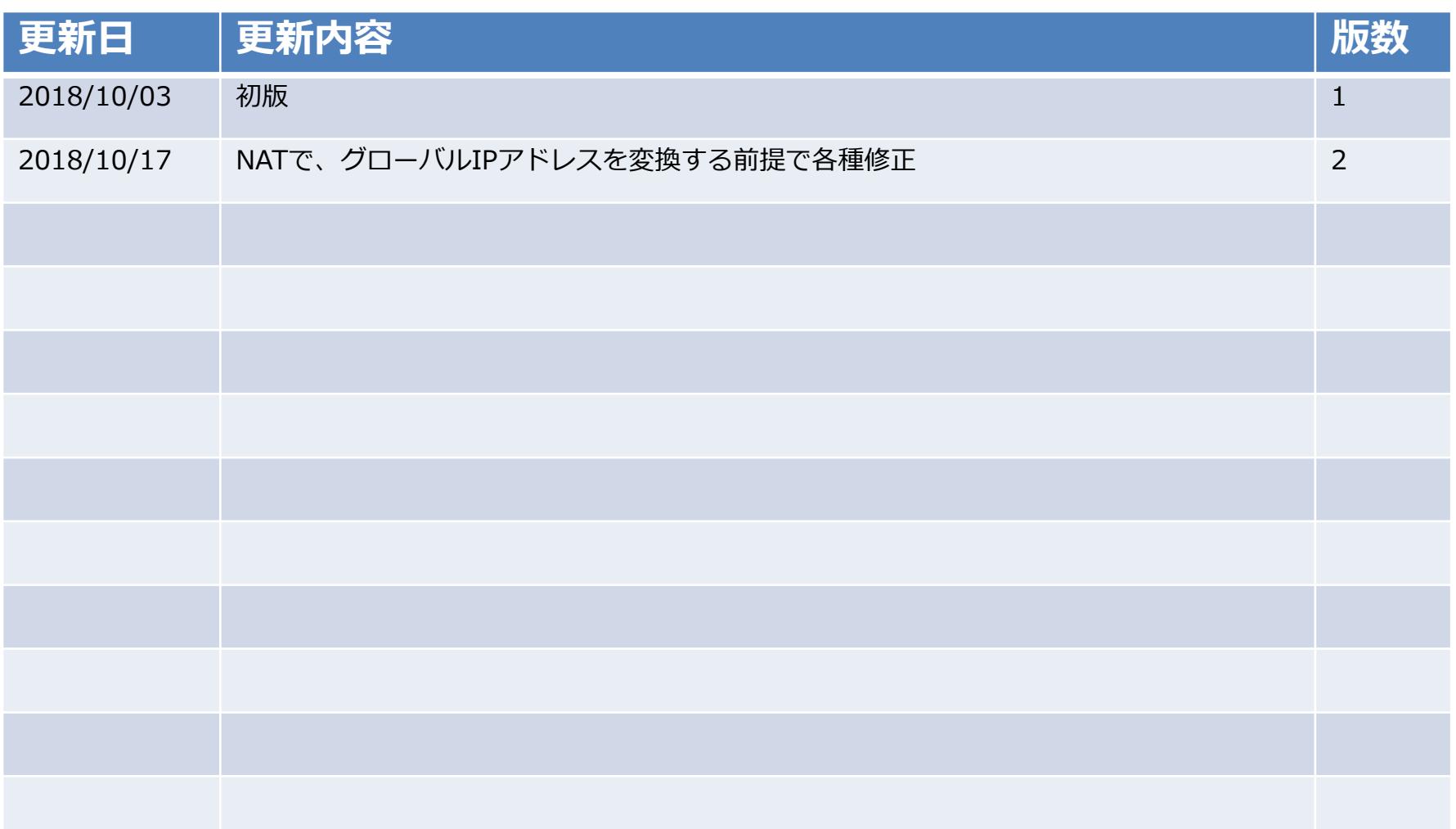

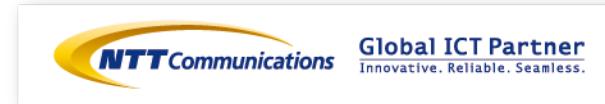

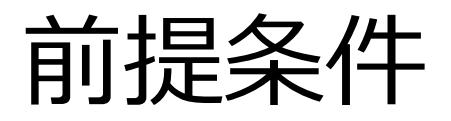

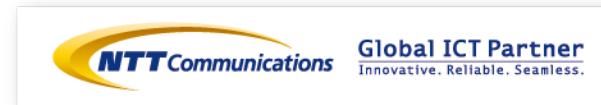

前提条件

- **■ファイアウォール(Brocade 5600 vRouter)(以下、vFW)からファイアウォール(vSRX) へのVRRPプライオリティ変更によるマイグレ実施方法です。**
- ・Internet-GW, ロードバランサー, Webサーバーの設定変更(Routing変更等)は発生しないケースです。
- ・ロードバランサーは、ツーアーム構成のマイグレ実施方法です。ワンアーム構成をご利用の場合は お客様環境にそって、読み替えて頂きますようお願い致します。
- ・vFW(×2台)で利用しているVRRPグループにvSRX(×2台)を追加致します。
- ⇒ 本手順検証において、VRRPグループ追加時、及びvSRXのプライオリティ値変更による移行時 通信断は確認できませんでした。ただし、お客様のご利用アプリケーションに影響なく移行 出来る事を保証するわけではございませんので、事前検証の上、切替に伴う通信影響を ご確認頂けますようお願い致します。
- ・vSRXの基本設定は下記リンクを参照頂けますよう、よろしくお願いいたします。 <https://ecl.ntt.com/documents/tutorials/rsts/vSRX/basic/basic.html>
- ・ルーティング設定はお客様構成に応じて設定をお願い致します。
- ・vSRXのVRRP advertise-intervalの値は、vFWと同等の値を設定して下さい。
- ・vSRX作成時、インターフェイス(ge-0/0/0.0)はTrustゾーンに設定されております。 ⇒作成後、各インターフェイスはお客様環境にそって読み替えて設定頂きますようお願い致します。
- ・vFW/vSRX共に、ステートフルインスペクション機能を利用します。
- ⇒ ステートレスファイアウォールをご利用の場合、お客様環境にそって読み替えて頂きますよう お願い致します。

※事前検証を行ってから移行を実施ください。

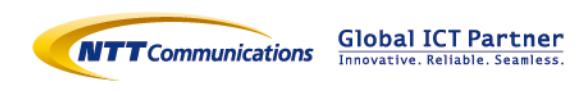

# 構成および移行フロー

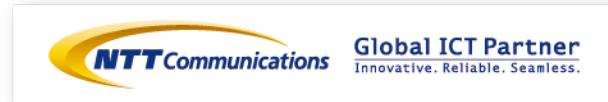

## 移行前構成(vFW構成)

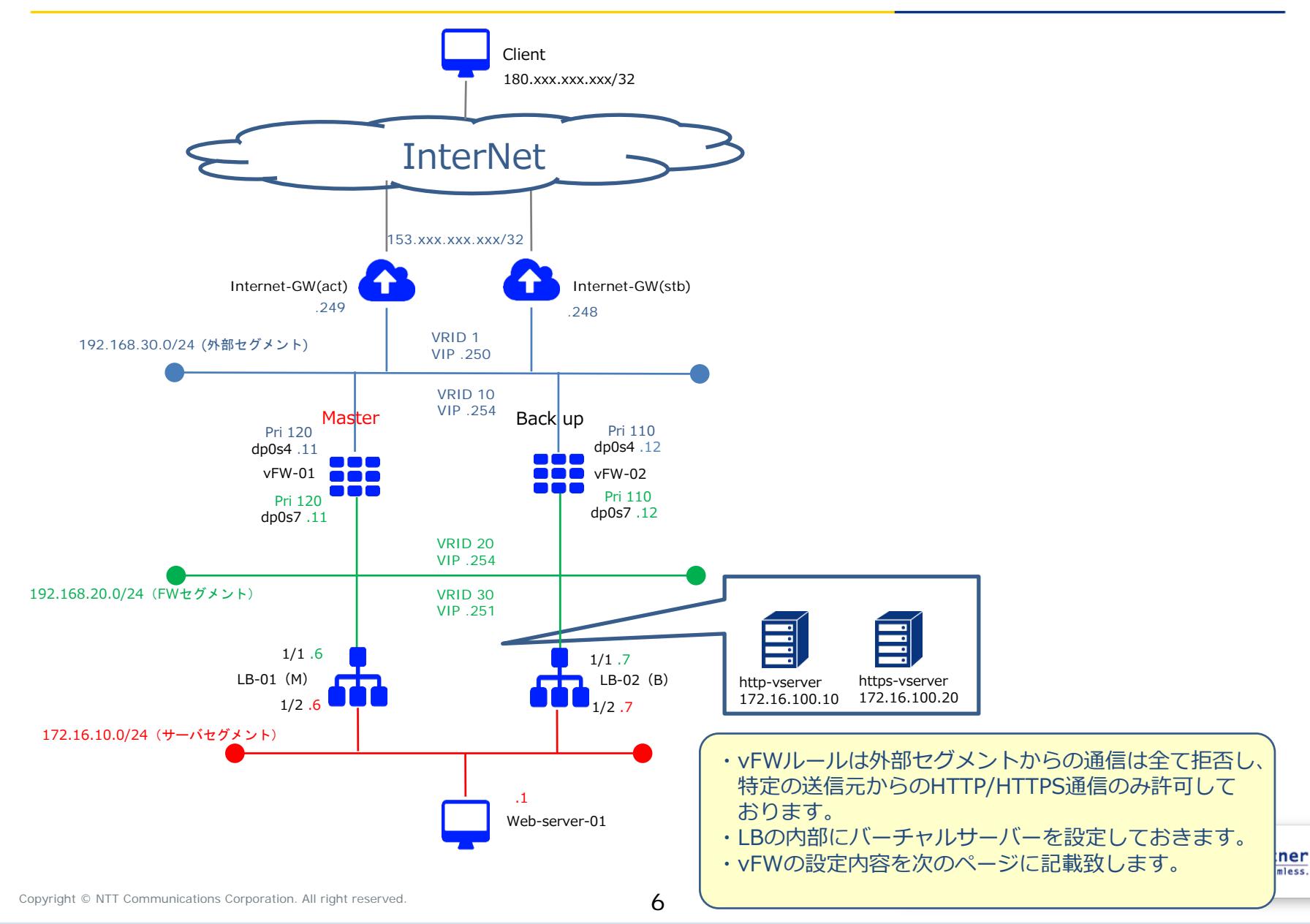

## 移行前構成(vFW構成)設定値

#### **vFW-01 Firewall Filterの設定**

set security firewall name From-Internet default-action 'drop' set security firewall name From-Internet rule 10 action 'accept' set security firewall name From-Internet rule 10 protocol 'tcp' set security firewall name From-Internet rule 10 source address '180.xxx.xxx.xxx/32' set security firewall name From-Internet rule 10 destination port '80' set security firewall name From-Internet rule 10 state 'enable' set security firewall name From-Internet rule 20 action 'accept' set security firewall name From-Internet rule 20 protocol 'tcp' set security firewall name From-Internet rule 20 source address '180.xxx.xxx.xxx/32' set security firewall name From-Internet rule 20 destination port '443' set security firewall name From-Internet rule 20 state 'enable' set security firewall name From-Internet rule 30 action 'accept' set security firewall name From-Internet rule 30 protocol 'vrrp' set security firewall name From-Internet rule 30 state 'enable' set interface dataplane dp0s4 firewall in 'From-Internet'

#### **vFW-01 VRRPの設定**

set interfaces dataplane dp0s4 vrrp vrrp-group 10 advertise-interval '[任意の値]' set interfaces dataplane dp0s4 vrrp vrrp-group 10 preempt 'true' set interfaces dataplane dp0s4 vrrp vrrp-group 10 priority '120' set interfaces dataplane dp0s4 vrrp vrrp-group 10 'rfc-compatibility' set interfaces dataplane dp0s4 vrrp vrrp-group 10 virtual-address '192.168.30.254' set interfaces dataplane dp0s4 vrrp vrrp-group 10 sync-group 'test' set interfaces dataplane dp0s7 vrrp vrrp-group 20 advertise-interval '[任意の値]' set interfaces dataplane dp0s7 vrrp vrrp-group 20 preempt 'true' set interfaces dataplane dp0s7 vrrp vrrp-group 20 priority '120' set interfaces dataplane dp0s7 vrrp vrrp-group 20 'rfc-compatibility' set interfaces dataplane dp0s7 vrrp vrrp-group 20 virtual-address '192.168.20.254' set interfaces dataplane dp0s7 vrrp vrrp-group 20 sync-group 'test'

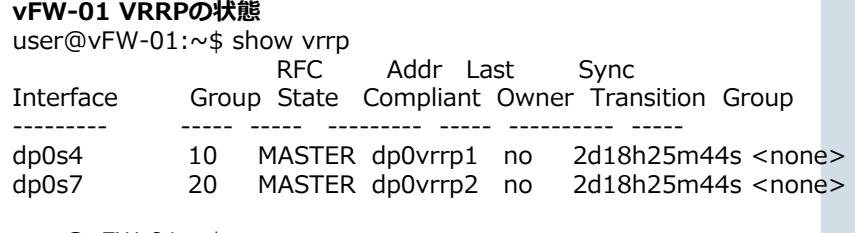

user@vFW-01:~\$

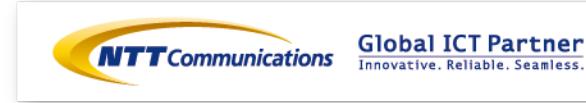

## 移行前構成(vFW構成)設定値

#### **vFW-02 Firewall Filterの設定**

set security firewall name From-Internet default-action 'drop' set security firewall name From-Internet rule 10 action 'accept' set security firewall name From-Internet rule 10 protocol 'tcp' set security firewall name From-Internet rule 10 source address '180.xxx.xxx.xxx/32' set security firewall name From-Internet rule 10 destination port '80' set security firewall name From-Internet rule 10 state 'enable' set security firewall name From-Internet rule 20 action 'accept' set security firewall name From-Internet rule 20 protocol 'tcp' set security firewall name From-Internet rule 20 source address '180.xxx.xxx.xxx/32' set security firewall name From-Internet rule 20 destination port '443' set security firewall name From-Internet rule 20 state 'enable' set security firewall name From-Internet rule 30 action 'accept' set security firewall name From-Internet rule 30 protocol 'vrrp' set security firewall name From-Internet rule 30 state 'enable' set interface dataplane dp0s4 firewall in 'From-Internet'

#### **vFW-02 VRRPの設定**

set interfaces dataplane dp0s4 vrrp vrrp-group 10 advertise-interval '[任意の値]' set interfaces dataplane dp0s4 vrrp vrrp-group 10 preempt 'true' set interfaces dataplane dp0s4 vrrp vrrp-group 10 priority '110' set interfaces dataplane dp0s4 vrrp vrrp-group 10 'rfc-compatibility' set interfaces dataplane dp0s4 vrrp vrrp-group 10 virtual-address '192.168.30.254' set interfaces dataplane dp0s4 vrrp vrrp-group 10 sync-group 'test' set interfaces dataplane dp0s7 vrrp vrrp-group 20 advertise-interval '[任意の値]' set interfaces dataplane dp0s7 vrrp vrrp-group 20 preempt 'true' set interfaces dataplane dp0s7 vrrp vrrp-group 20 priority '110' set interfaces dataplane dp0s7 vrrp vrrp-group 20 'rfc-compatibility' set interfaces dataplane dp0s7 vrrp vrrp-group 20 virtual-address '192.168.20.254' set interfaces dataplane dp0s7 vrrp vrrp-group 20 sync-group 'test'

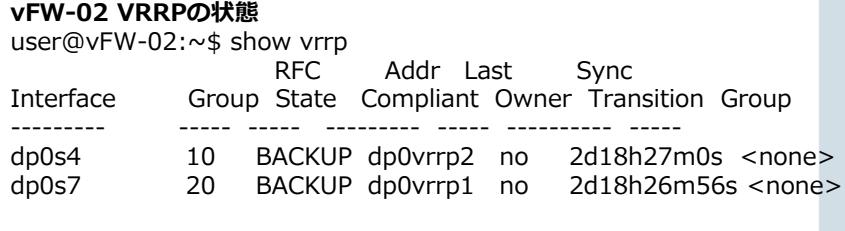

user@vFW-02:~\$

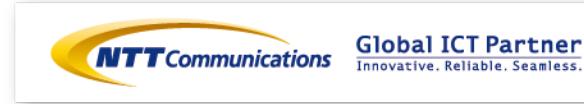

## 移行時構成①

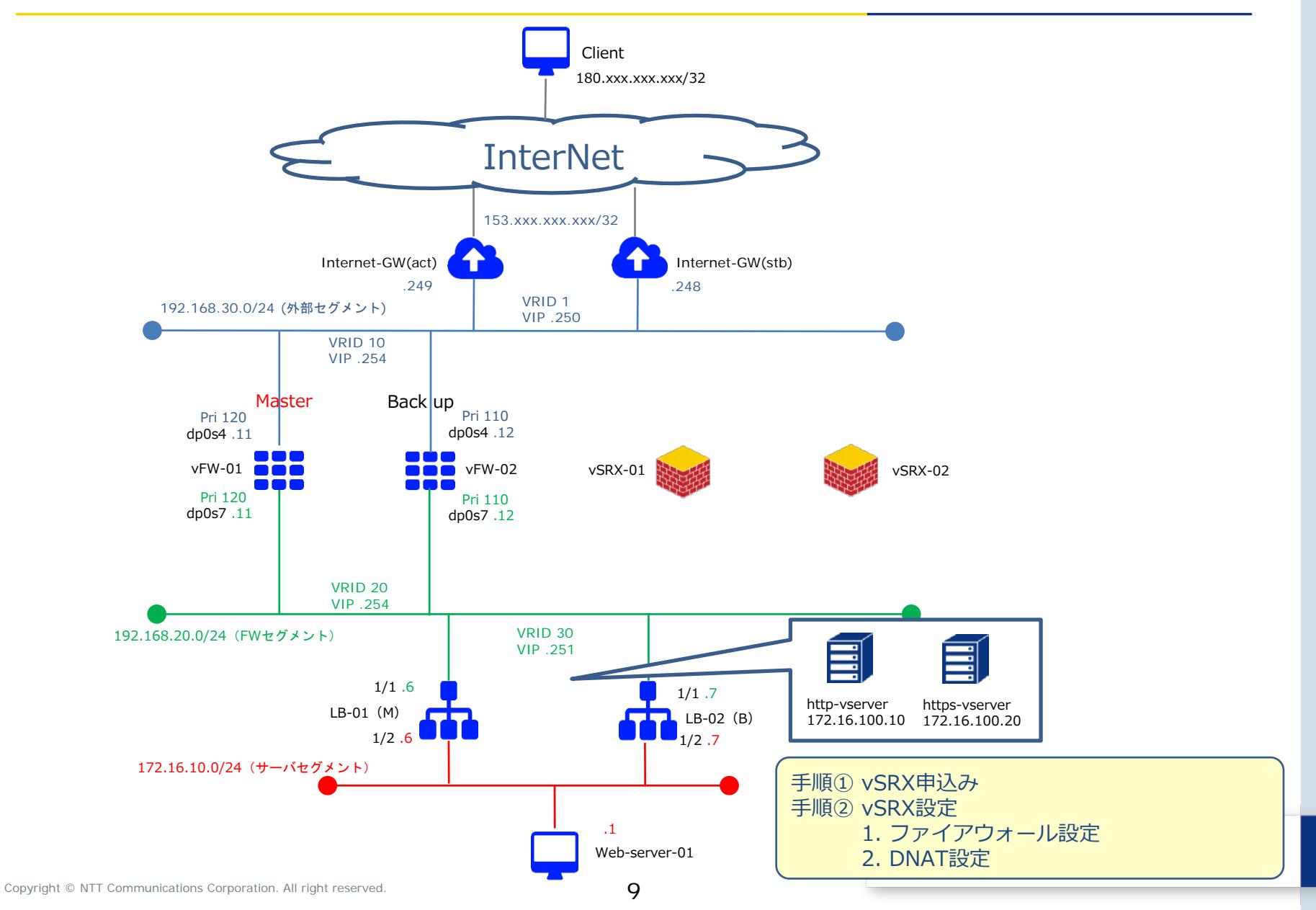

## 移行時構成②

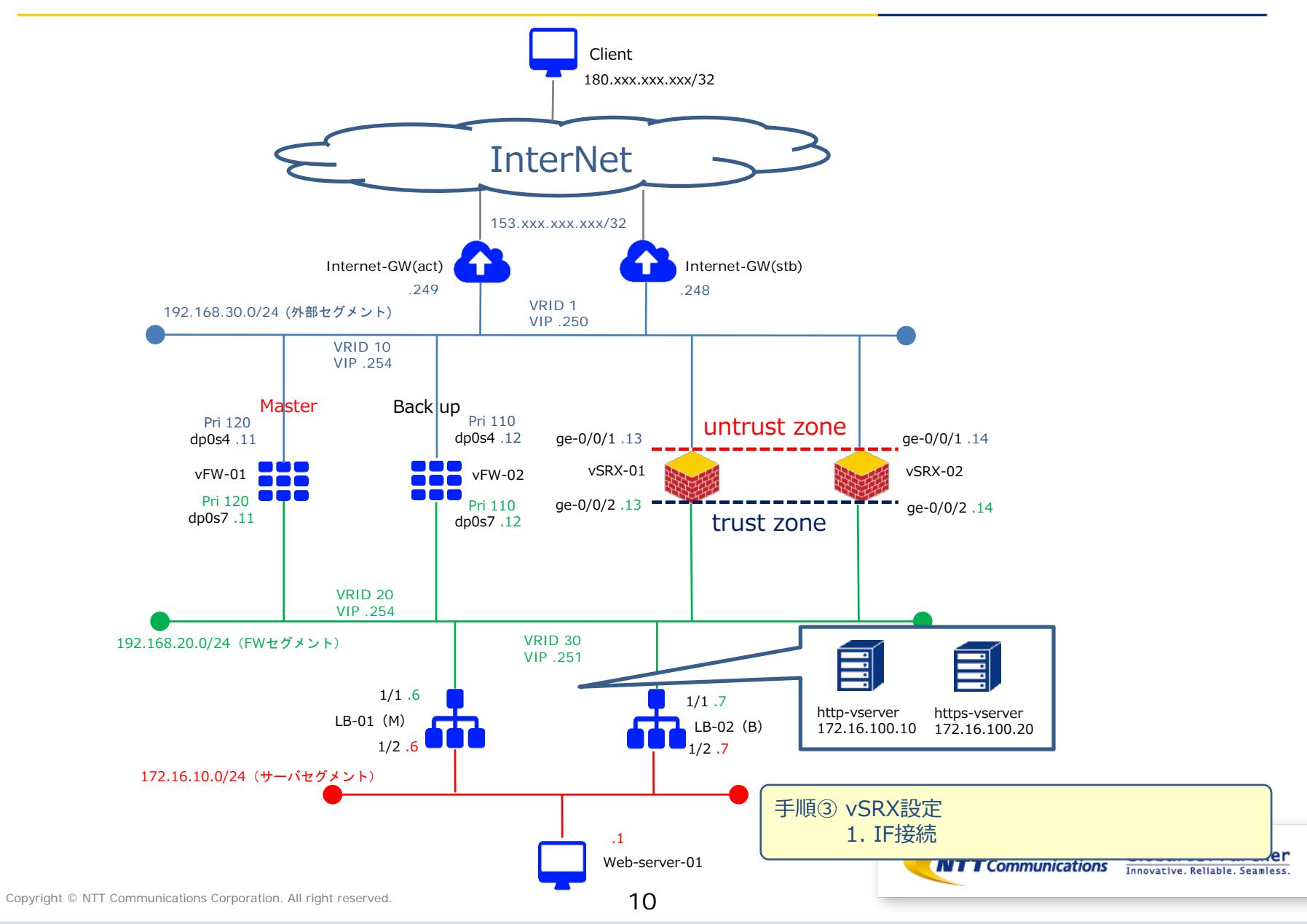

## 移行時構成③

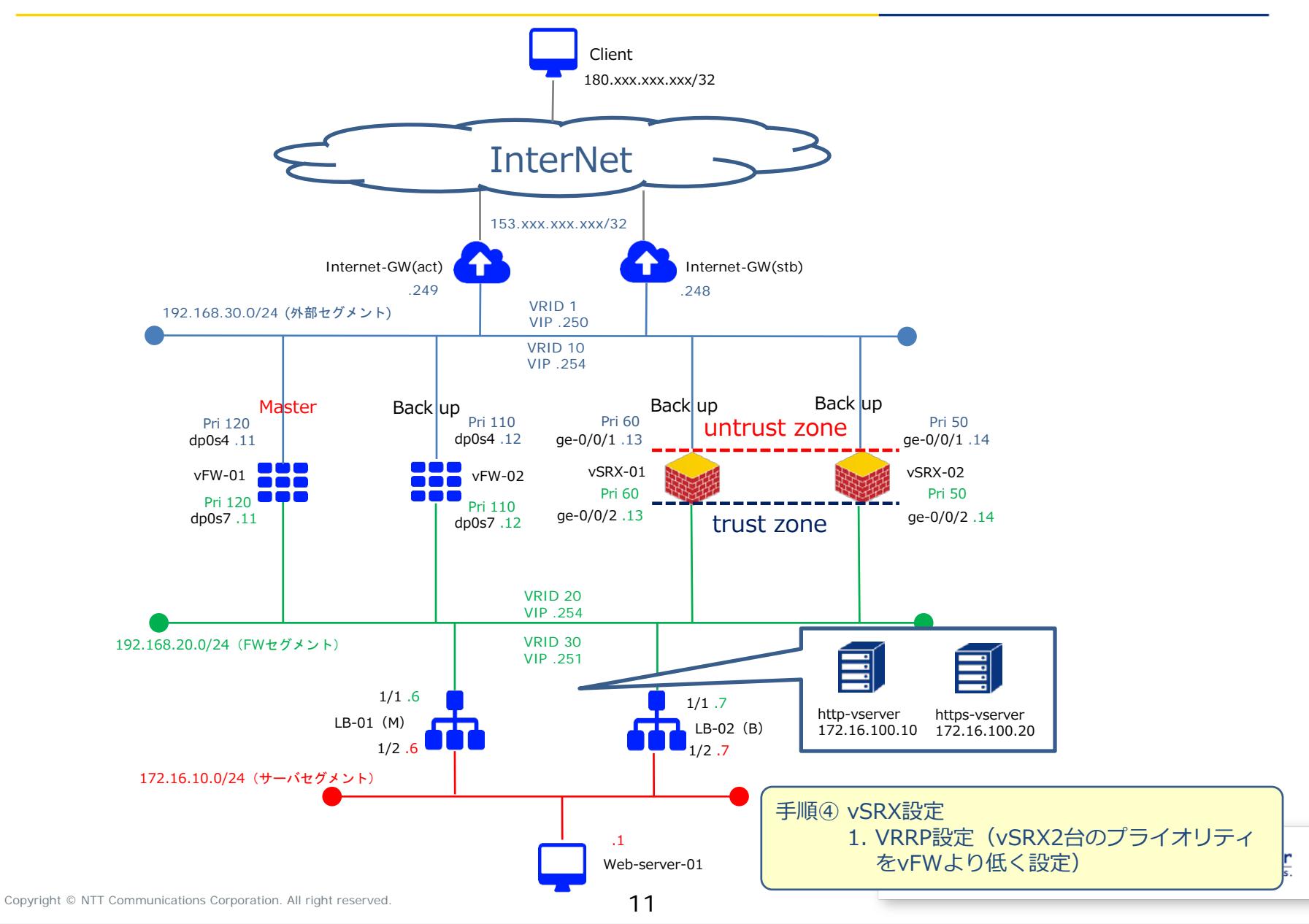

## 移行時構成④

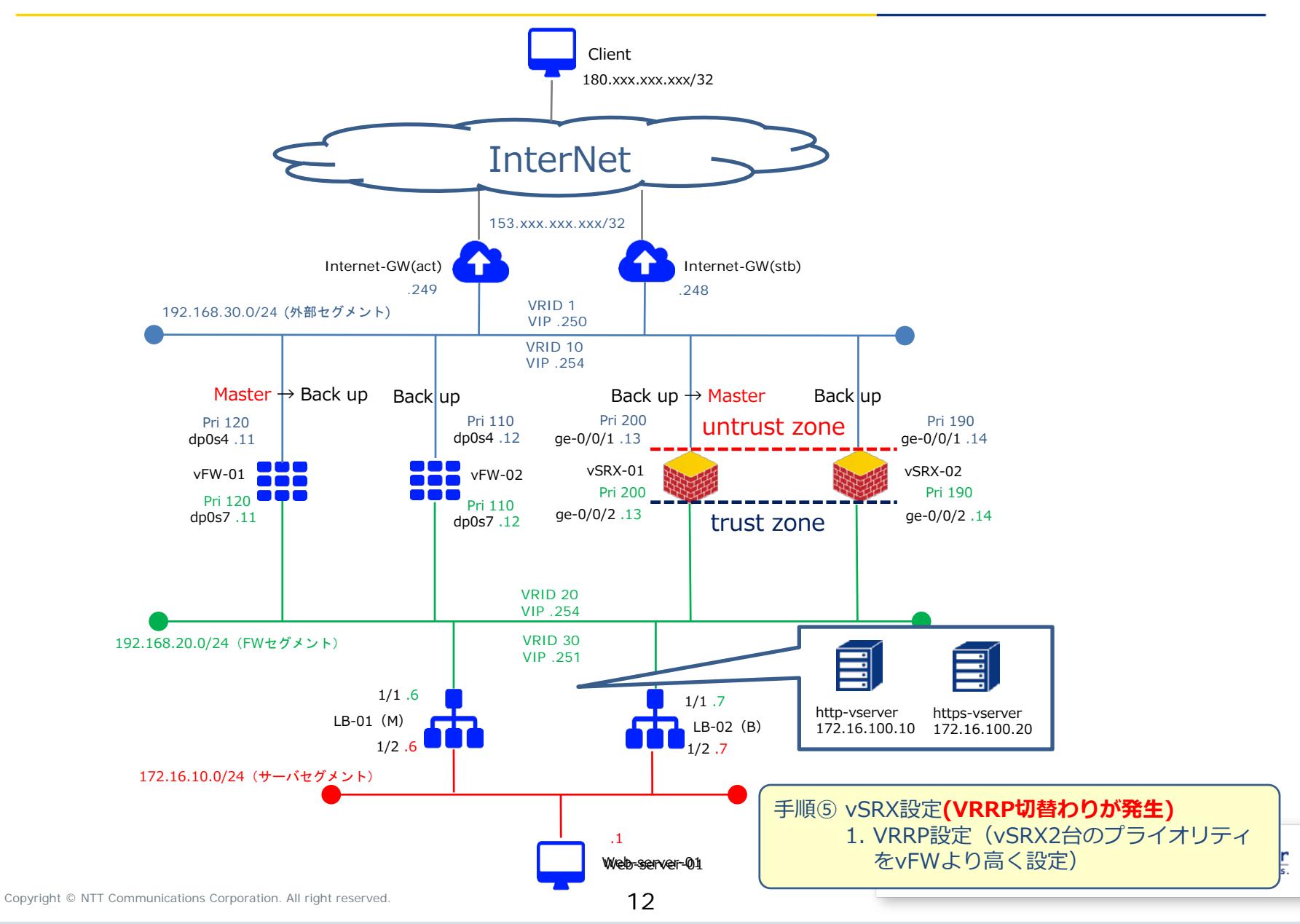

## 移行時構成⑤

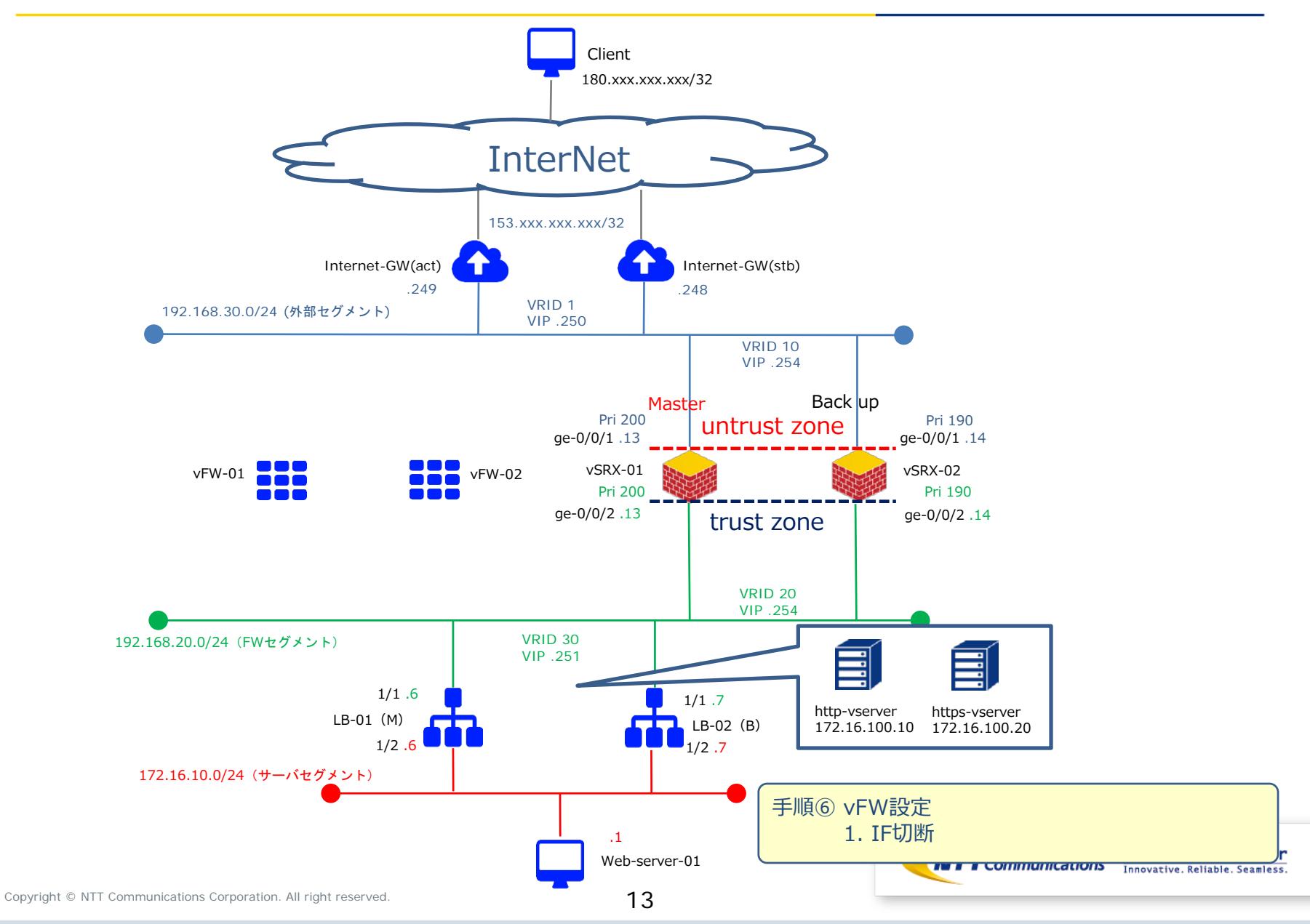

## 移行完了構成

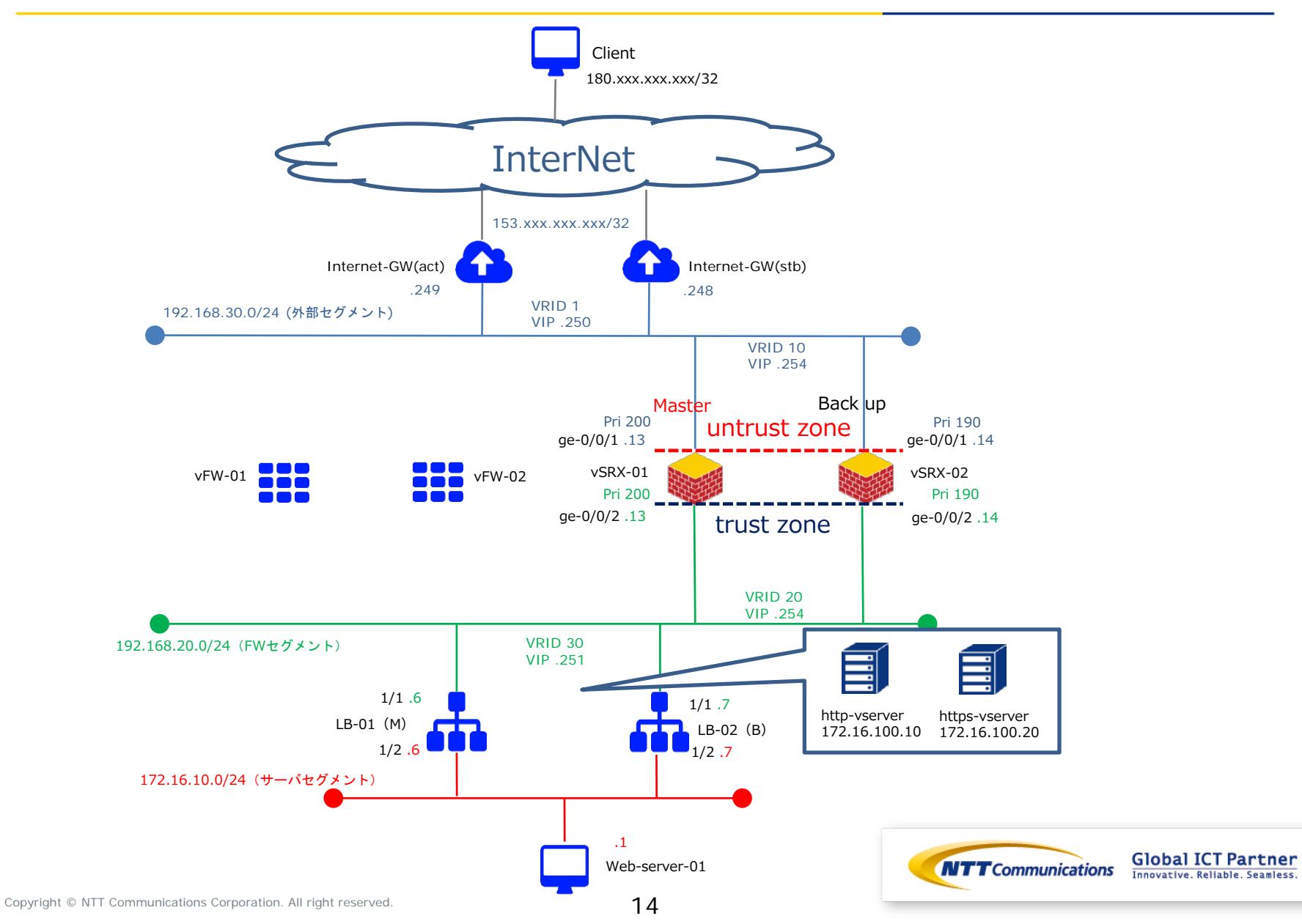

## 手順①vSRX申し込み

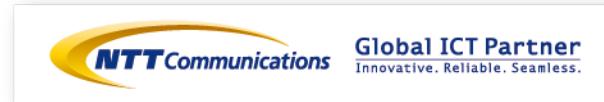

### 手順① vSRX申込み

下記リンクを参照の上、vSRXのお申し込みをお願いいたします。 <https://ecl.ntt.com/documents/tutorials/rsts/vSRX/instance/create.html>

コントロールパネル画面にログイン後、クラウドコンピューティングをクリックし、 「ネットワーク」、「ファイアウォール」、「vSRX」をクリックしてください。

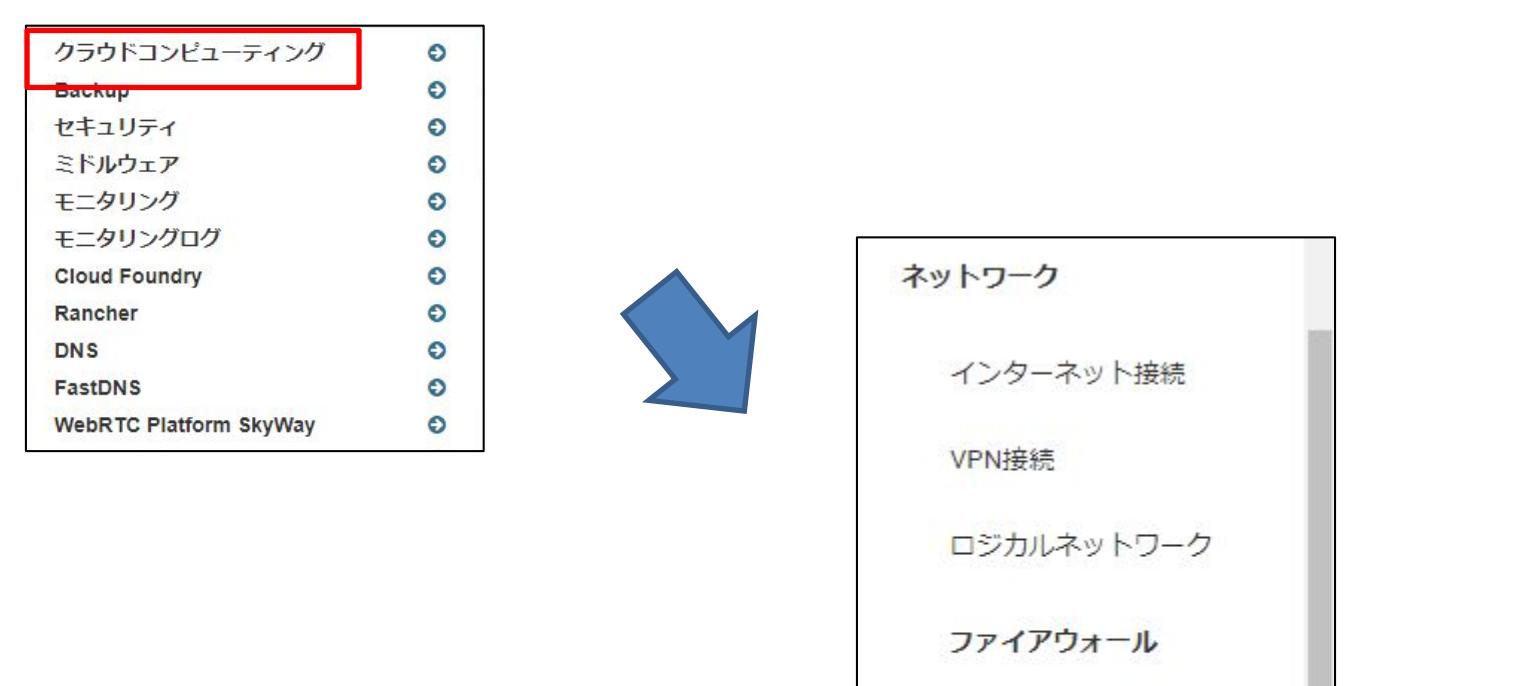

**vSRX** 

Brocade 5600 vRouter

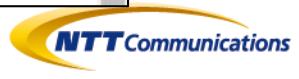

**Global ICT Partner** 

Innovative. Reliable. Seamless.

#### 手順① vSRX申込み

ファイアーウォール作成ボタンをクリックし、「詳細」と「インターフェース」で必要な設定値を入 力してください。

インターフェース設定では管理用IPアドレスを入力してください。 設定を入力後、「ファイアウォールの作成」をクリックしてください。

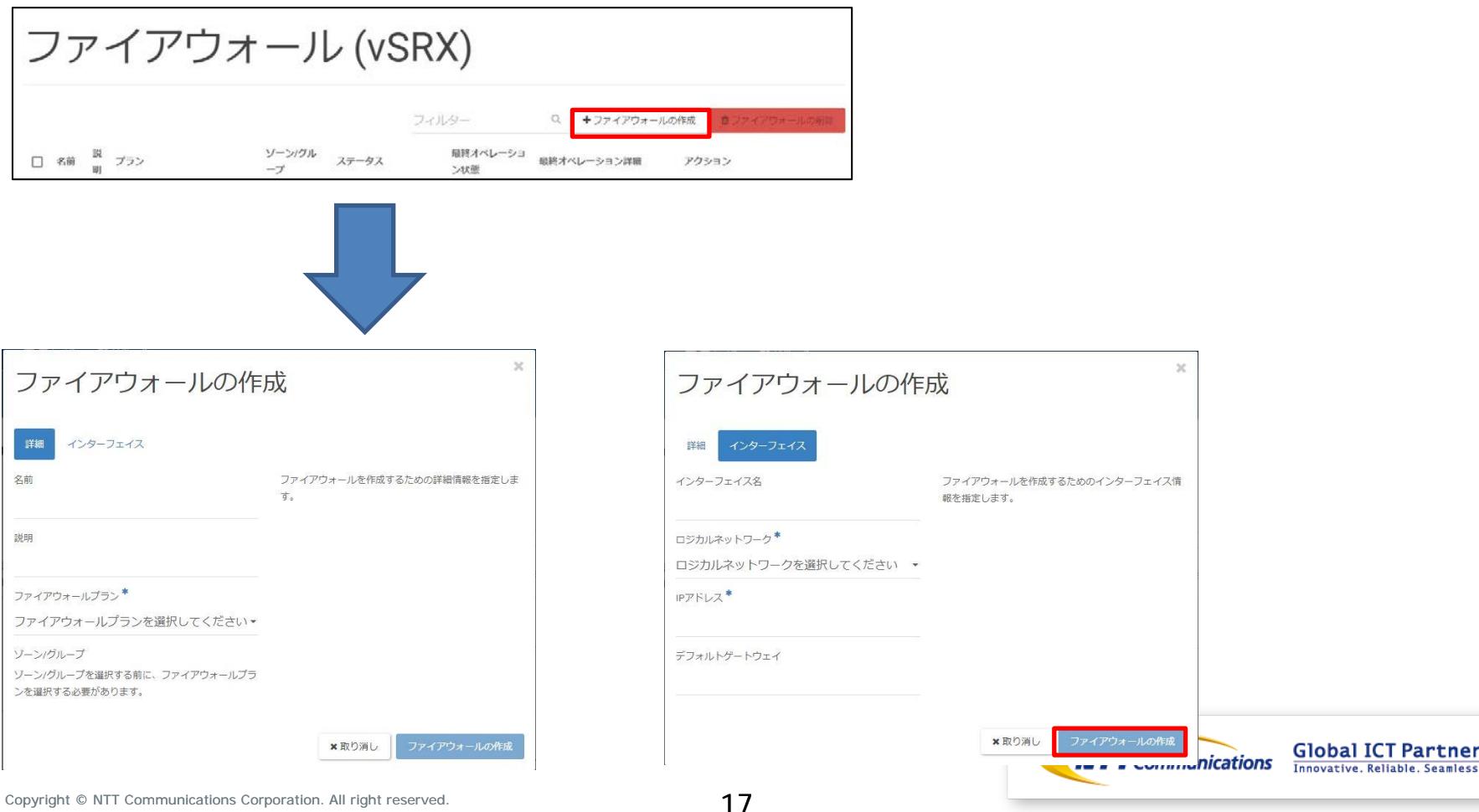

## 手順① vSRX申込み

同様の手順でvSRX-02のお申込みをお願いいたします。

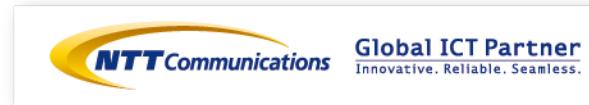

18

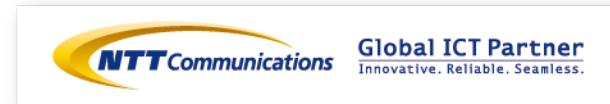

ファイアウォールフィルターの設定は下記をご覧ください。 [https://ecl.ntt.com/documents/tutorials/rsts/vSRX/fwfunction/zonebase/vsrx\\_zonebase.html](https://ecl.ntt.com/documents/tutorials/rsts/vSRX/fwfunction/zonebase/vsrx_zonebase.html)

ファイアウォールに論理的に「ゾーン」と呼ばれる領域を作成し、インターフェイスをゾーンに所属 させます。

受信パケットに必要なポリシーをゾーンごとに設定するため、ゾーンに属するインターフェイスに対 して同一のポリシーを適用させることが可能になります。

ゾーンベースファイアウォールを設定には、「アドレスグループの設定」、「アプリケーションセッ トの設定」が必要になります。

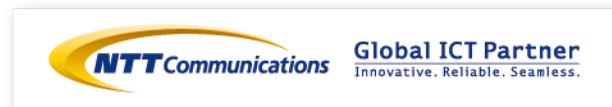

下記URLを参考にアドレスグループの設定をお願い致します。 [https://ecl.ntt.com/documents/tutorials/rsts/vSRX/fwfunction/zonebase/vsrx\\_address](https://ecl.ntt.com/documents/tutorials/rsts/vSRX/fwfunction/zonebase/vsrx_address-set.html)set.html

パケットフィルタリングを設定する時にIPアドレスを条件にしたルールを設定することができ、IPアド レスに簡易的な名称をつけてパケットフィルタリングの条件にすることが可能です。 複数のIPアドレスをグループ化する場合、それぞれのIPアドレスに対してアドレスブックを作成し、複 数のアドレスブックを含んだアドレスセットを作成して下さい。

参考までに、vSRX-01の設定値は以下の通りです。

user@vSRX-01# set security address-book global address CLIENT 01 180.xxx.xxx.xxx/32 user@vSRX-01# set security address-book global address-set CLIENT\_GROUP address CLIENT\_01

user@vSRX-01# commit

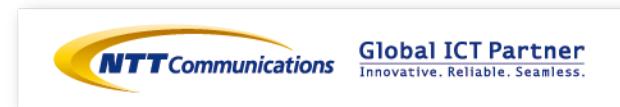

下記URLを参考にアプリケーションセットの設定をお願い致します。 [https://ecl.ntt.com/documents/tutorials/rsts/vSRX/fwfunction/zonebase/vsrx\\_application](https://ecl.ntt.com/documents/tutorials/rsts/vSRX/fwfunction/zonebase/vsrx_application-set.html)set.html

vSRXにあらかじめ登録されているアプリケーションもしくは任意の名称をつけてアプリケーションを定 義しパケットフィルタリングの条件にすることが可能です。

参考までに、vSRX-01の設定値は以下の通りです。

user@vSRX-01# set applications application HTTP DEF protocol tcp destination-port 80 user@vSRX-01# set applications application HTTPS DEF protocol tcp destination-port 443 user@vSRX-01# set applications application-set HTTP\_HTTPS\_DEF application HTTP\_DEF user@vSRX-01# set applications application-set HTTP\_HTTPS\_DEF application HTTPS\_DEF user@vSRX-01# commit

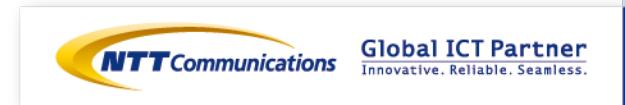

作成したアドレスセットとアプリケーションセットを送信元とする通信(パケット)に関して許可して、 それ以外の通信(パケット)はゾーンベースファイアウォールで遮断する設定を行います。

外部セグメントからの通信は全て拒否し、特定の送信元(180.xxx.xxx.xxx/32)からのHTTP/HTTPS 通信のみ許可する設定は、下記になります。

user@vSRX-01# set security policies from-zone untrust to-zone trust policy PERMIT\_GROUP match sourceaddress CLIENT\_GROUP user@vSRX-01# set security policies from-zone untrust to-zone trust policy PERMIT\_GROUP match destination-address any user@vSRX-01# set security policies from-zone untrust to-zone trust policy PERMIT\_GROUP match application HTTP\_HTTPS\_DEF user@vSRX-01# set security policies from-zone untrust to-zone trust policy PERMIT\_GROUP then permit user@vSRX-01# commit

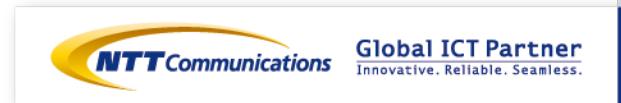

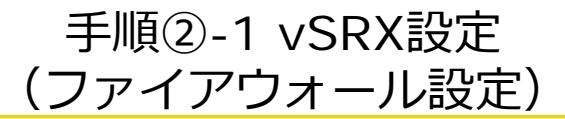

同様の手順でvSRX-02のファイアウォール設定をお願いいたします。

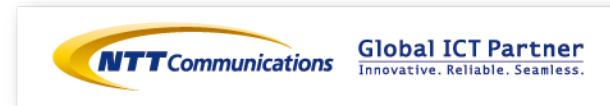

# 手順2-2 vSRX設定 (DNAT設定)

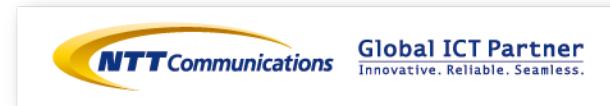

### 手順②-2 vSRX設定 (DNAT設定)

Destination NATの設定は下記をご覧ください。 <https://ecl.ntt.com/documents/tutorials/rsts/vSRX/network/nat/nat.html> CLIでログイン後、 シェルコマンドモード > オペレーションモード > コンフィグレーションモードへ移行します。

宛先が153.xxx.xxx.xxx/32のHTTP/HTTPS通信をロードバランサーのVirtual Serverに変換致します。

参考までに、vSRX-01の設定値を次ページに記載します。

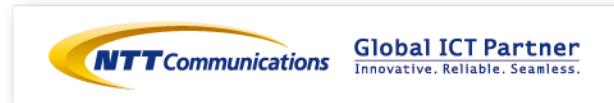

### 手順②-2 vSRX設定 (DNAT設定)

ロードバランサーのVirtual Serverへアクセスする為のIPアドレス変換設定は、下記になります。

user@vSRX-01# set security nat destination pool POOL1 address 172.16.100.10/24 port 80 user@vSRX-01# set security nat destination pool POOL2 address 172.16.100.20/24 port 443 user@vSRX-01# set security nat destination rule-set RULE1 from zone untrust user@vSRX-01# set security nat destination rule-set RULE1 rule RULE1-1 match destination-address 153.xxx.xxx.xxx/32 user@vSRX-01# set security nat destination rule-set RULE1 rule RULE1-1 match destination-port 80 user@vSRX-01# set security nat destination rule-set RULE1 rule RULE1-1 then destination-nat pool POOL1 user@vSRX-01# set security nat destination rule-set RULE1 rule RULE1-2 match destination-address 153.xxx.xxx.xxx/32 user@vSRX-01# set security nat destination rule-set RULE1 rule RULE1-2 match destination-port 443 user@vSRX-01# set security nat destination rule-set RULE1 rule RULE1-2 then destination-nat pool POOL2 user@vSRX-01# commit

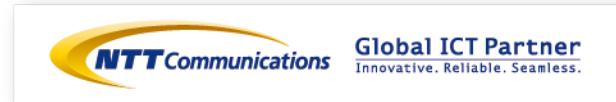

### 手順②-2 vSRX設定 (DNAT設定)

同様の手順でvSRX-02のDNAT設定をお願いいたします。

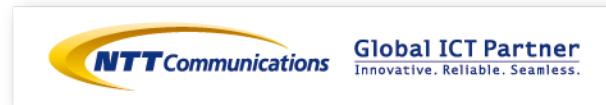

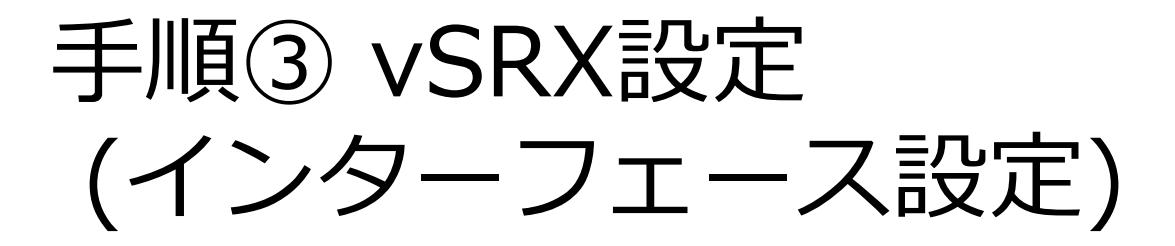

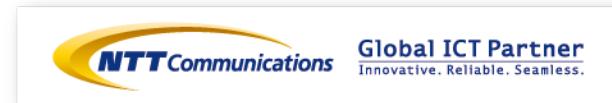

vSRXに設定するインターフェイスに対してIPアドレスを設定し通信可能にするためには、 ECL2.0のカスタマポータル上でインターフェイスとIPアドレスの設定を実行する必要があります。

vSRXのインターフェイスはge-0/0/0を除き初期状態でゾーンに所属させる設定がされておりません。 通信するためには必ずゾーンベースファイアウォールのいずれかのゾーンに所属させる必要があります。

インターフェイスのIPアドレスに着信する通信を許可するためにはhost-inbound-traffic配下で該当の 通信を許可する設定が必要になります。

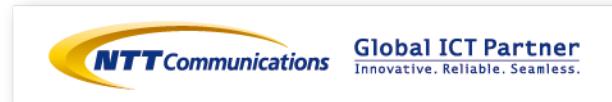

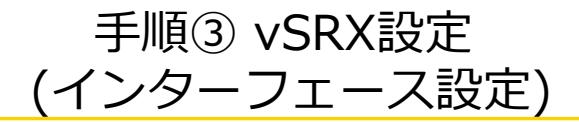

下記リンクを参照の上、 ECL2.0のカスタマポータル上でvSRXのインターフェース設定をお願いいたし ます。

<https://ecl.ntt.com/documents/tutorials/rsts/vSRX/instance/update.html> コントロールパネル画面にログイン後、クラウドコンピューティングをクリックし、 「ネットワーク」、「ファイアウォール」、「vSRX」をクリックしてください。

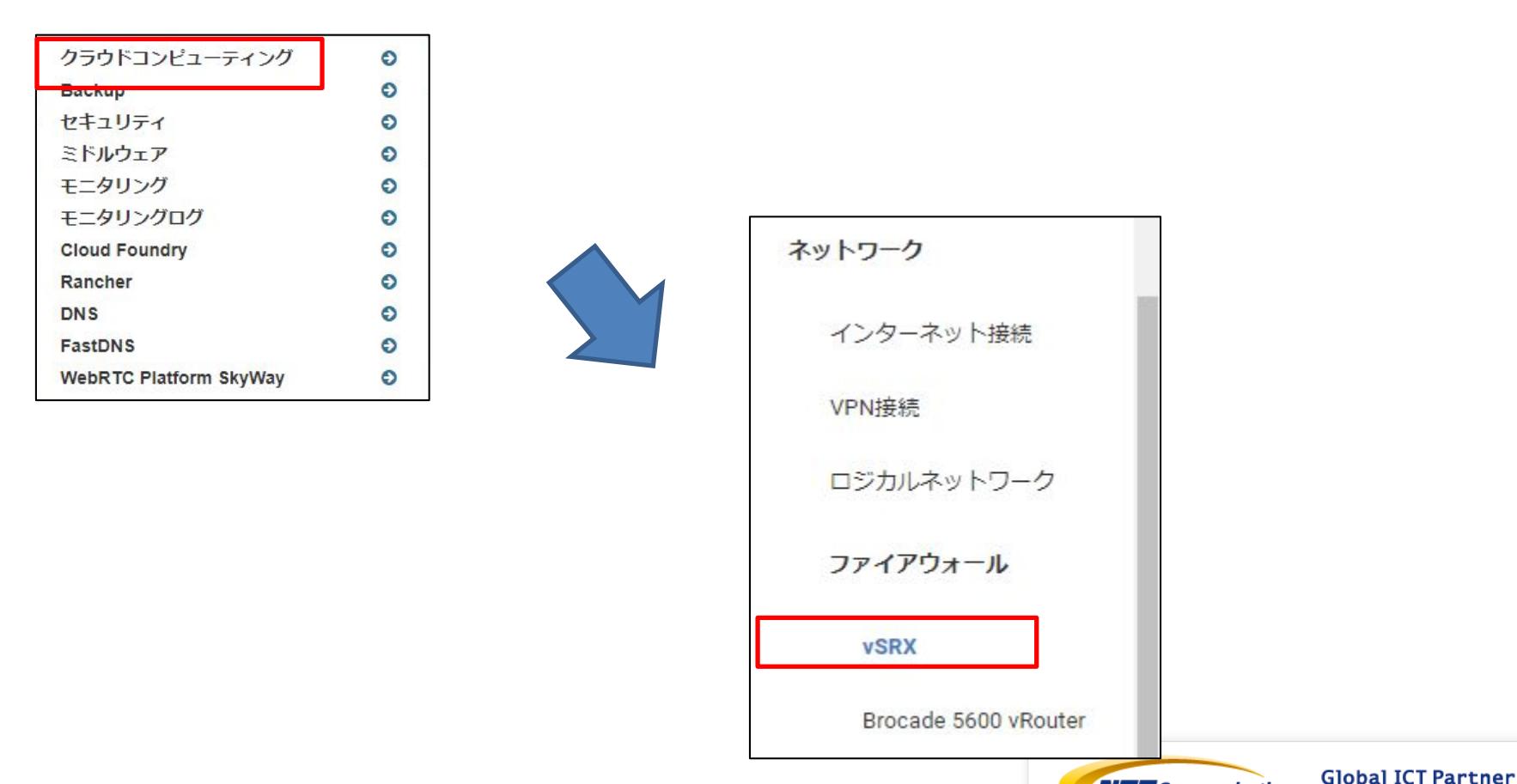

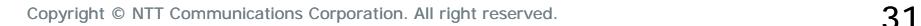

**NTT** Communications

Innovative, Reliable, Seamless,

#### 対象のvSRXで「ファイアウォールインターフェイスの編集」をクリックして下さい。

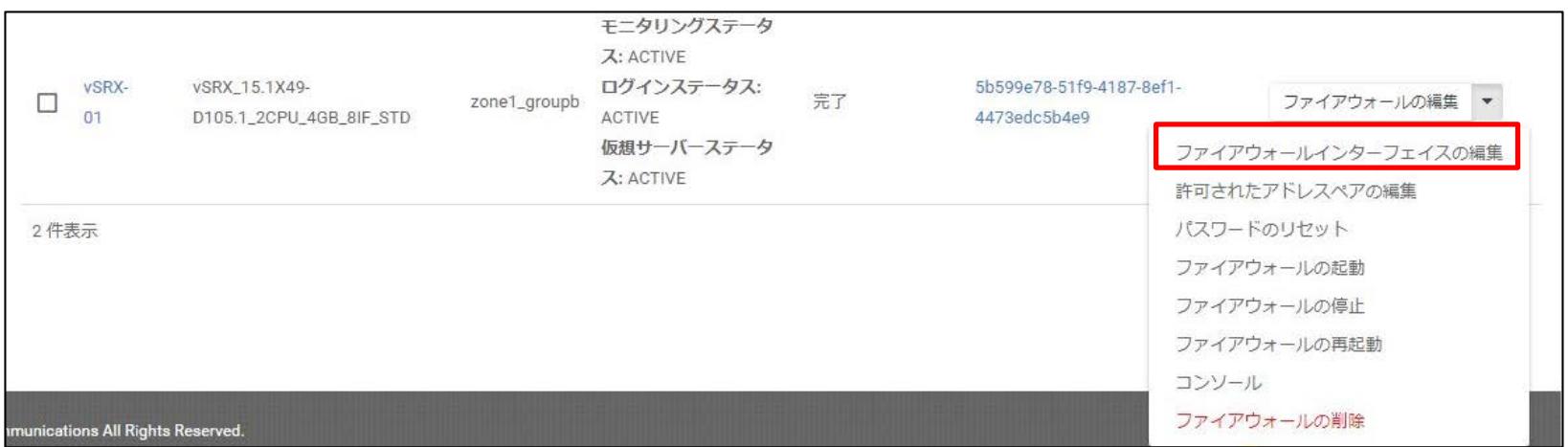

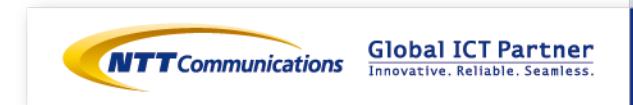

編集したいインターフェイスタブを開き、「このインターフェイスを編集する」にチェックを入れ、 接続先ロジカルネットワークと固定IPアドレスを指定して下さい。 設定値を入力後、「ファイアウォールインターフェイスの編集」をクリックして下さい。

「このインターフェイスを編集する」に必ずチェックを入れてください。チェックを入れない場合、 編集は反映されません。

参考までに、以下はvSRX-01の設定値となります。

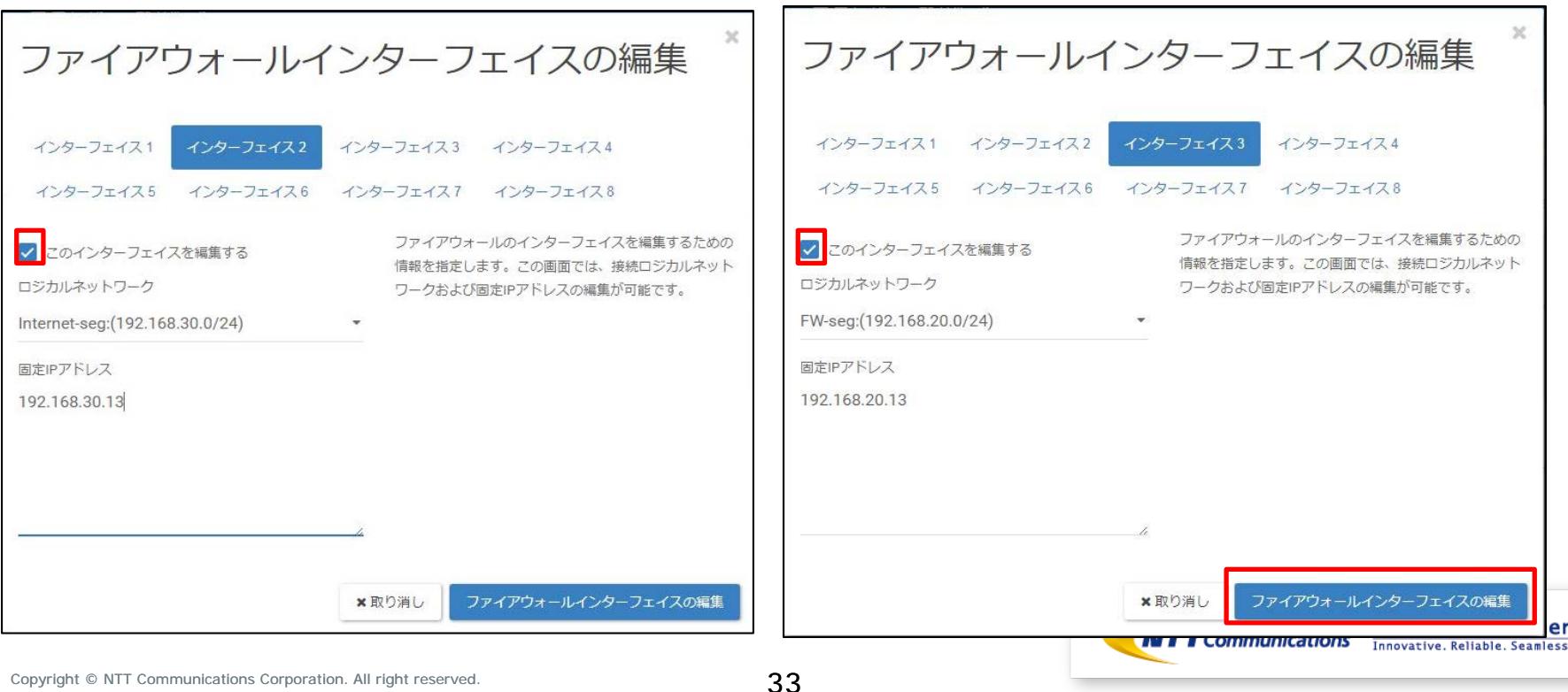

下記リンクを参照の上、 CLIでvSRXのインターフェース設定をお願いいたします。 <https://ecl.ntt.com/documents/tutorials/rsts/vSRX/basic/basic.html#vsrx-cli-ssh> CLIでログイン後、

シェルコマンドモード > オペレーションモード > コンフィグレーションモードへ移行して下さい。

参考までに、CLIにて入力するコマンドは下記となります。 ※ 本検証では、host-inbound-traffic 設定にて ping を許可しております。 追加で許可するサービスやプロトコルがある場合は、下記リンクを参照の上、ご利用の環境で必要に 応じて設定をお願い致します。 [https://ecl.ntt.com/documents/tutorials/rsts/vSRX/fwfunction/zonebase/vsrx\\_zoneconfig.html](https://ecl.ntt.com/documents/tutorials/rsts/vSRX/fwfunction/zonebase/vsrx_zoneconfig.html)

user@vSRX-01# set interfaces ge-0/0/1 unit 0 family inet address 192.168.30.13/24 user@vSRX-01# set security zones security-zone untrust interfaces ge-0/0/1.0 host-inboundtraffic system-services ping user@vSRX-01# set interfaces ge-0/0/2 unit 0 family inet address 192.168.20.13/24 user@vSRX-01# set security zones security-zone trust interfaces ge-0/0/2.0 host-inbound-traffic system-services ping user@vSRX-01# commit

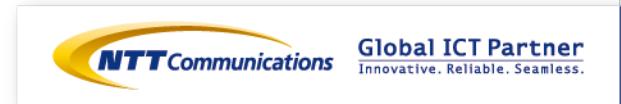

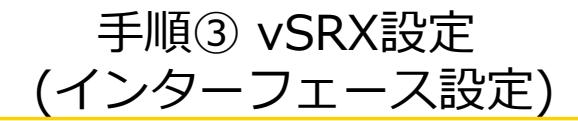

同様の手順でvSRX-02のインターフェース設定をお願いいたします。

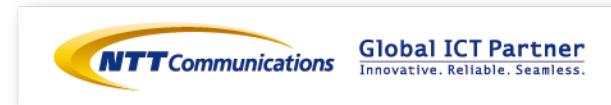

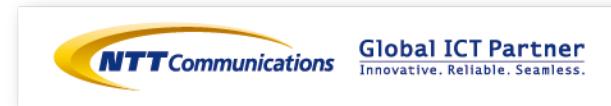

下記リンクを参照の上、 ECL2.0のカスタマポータル上でvSRXのVRRP設定をお願いいたします。 <https://ecl.ntt.com/documents/tutorials/rsts/vSRX/network/vrrp.html>

コントロールパネル画面にログイン後、クラウドコンピューティングをクリックし、 「ネットワーク」、「ファイアウォール」、「vSRX」をクリックしてください。

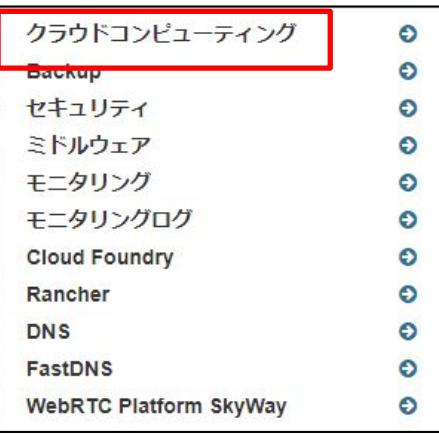

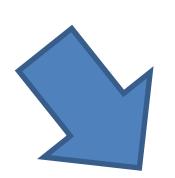

ネットワーク インターネット接続 VPN接続 ロジカルネットワーク ファイアウォール **vSRX Global ICT Partner** Brocade 5600 vRouter nications Innovative. Reliable. Seamless.

#### 対象のvSRXの「許可されたアドレスペアの編集」をクリックしてください。

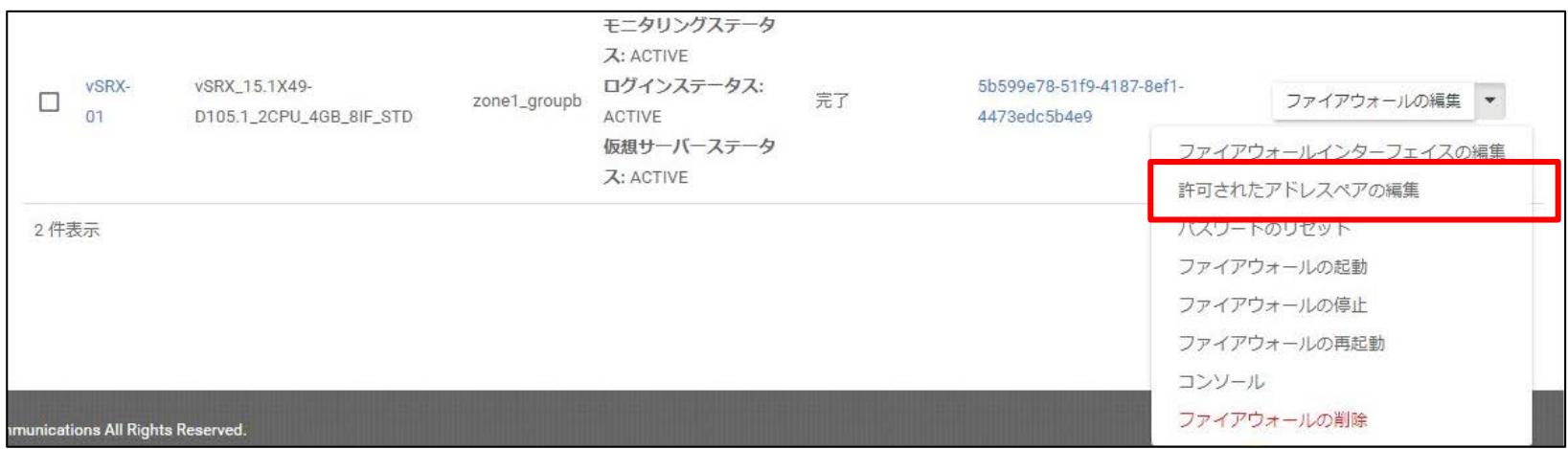

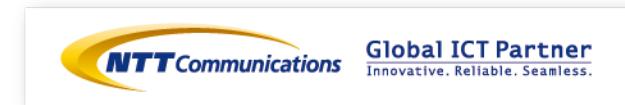

編集したいインターフェイスタブを開き、「アドレスペアの追加」をクリックして下さい。 外部セグメントとFWセグメントのインターフェースでアドレスペアの設定をお願いいたします。 設定値を入力後、「許可されたアドレスペアの更新」をクリックして下さい。

参考までに、以下はvSRX-01の設定値となります。

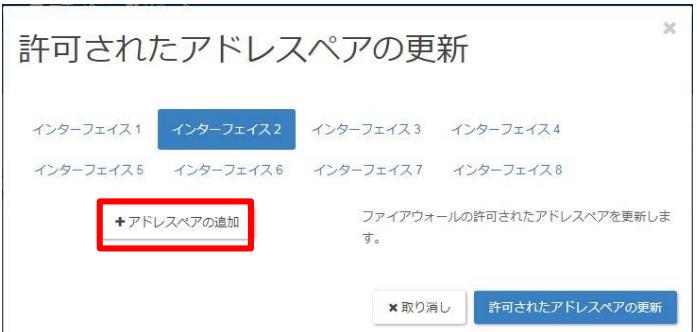

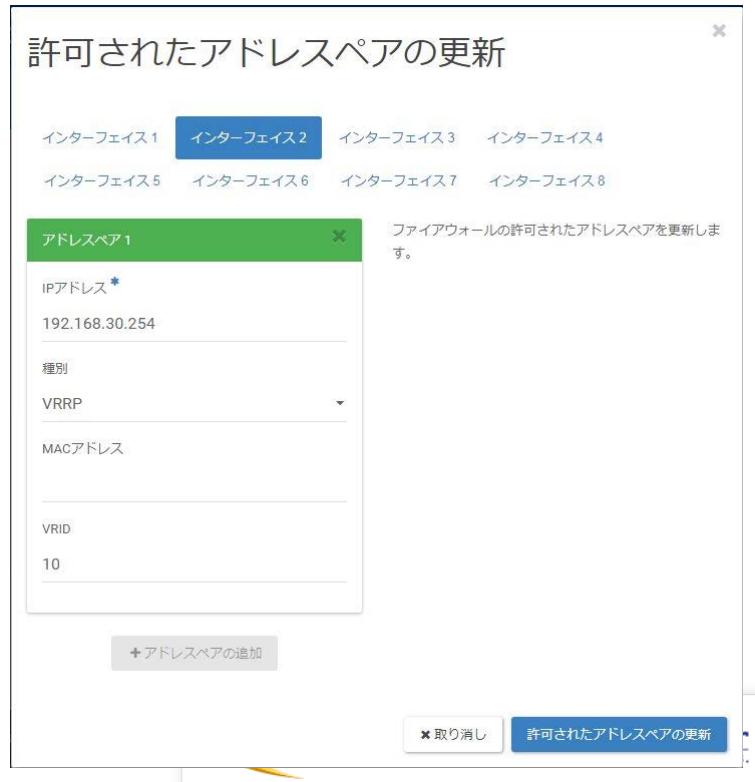

下記リンクを参照の上、 CLIでvSRXのVRRP設定をお願いいたします。 <https://ecl.ntt.com/documents/tutorials/rsts/vSRX/network/vrrp.html#vrrp-vrrp>

CLIでログイン後、 シェルコマンドモード > オペレーションモード > コンフィグレーションモードへ移行します。

対象である全てのインターフェースに対してVRRP設定を行った後、commit を入力してください。 VRRPプライオリティはvFWより低い値を設定いたします。 VRRP advertise-intervalは、**vFWのadvertise-intervalの値と揃えて下さい**。 下記のように、VRRPグループIDはvFWと合わせて下さい。

【vFW設定】

set interfaces dataplane dp0s4 vrrp vrrp-group 10 set interfaces dataplane dp0s7 vrrp vrrp-group 20

【vSRX設定】

user@vSRX-01# set interfaces ge-0/0/1 unit 0 family inet address 192.168.30.13/24 vrrp-group 10 user@vSRX-01# set interfaces ge-0/0/2 unit 0 family inet address 192.168.20.13/24 vrrp-group 20

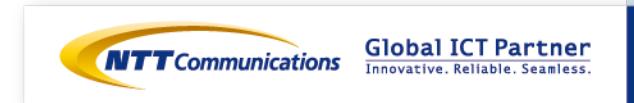

#### 参考までに、vSRX-01の設定値を下記に記載します。

user@vSRX-01# set interfaces ge-0/0/1 unit 0 family inet address 192.168.30.13/24 vrrp-group 10 virtual-address 192.168.30.254 user@vSRX-01# set interfaces ge-0/0/1 unit 0 family inet address 192.168.30.13/24 vrrp-group 10 priority 60 user@vSRX-01# set interfaces ge-0/0/1 unit 0 family inet address 192.168.30.13/24 vrrp-group 10 preempt user@vSRX-01# set interfaces ge-0/0/1 unit 0 family inet address 192.168.30.13/24 vrrp-group 10 accept-data user@vSRX-01# set interfaces ge-0/0/1 unit 0 family inet address 192.168.30.13/24 vrrp-group 10 advertise-interval [任意の値] user@vSRX-01# set interfaces ge-0/0/2 unit 0 family inet address 192.168.20.13/24 vrrp-group 20 virtual-address 192.168.20.254 user@vSRX-01# set interfaces ge-0/0/2 unit 0 family inet address 192.168.20.13/24 vrrp-group 20 priority 60 user@vSRX-01# set interfaces ge-0/0/2 unit 0 family inet address 192.168.20.13/24 vrrp-group 20 preempt user@vSRX-01# set interfaces ge-0/0/2 unit 0 family inet address 192.168.20.13/24 vrrp-group 20 accept-data user@vSRX-01# set interfaces ge-0/0/2 unit 0 family inet address 192.168.20.13/24 vrrp-group 20 advertise-interval [任意の値] user@vSRX-01# commit

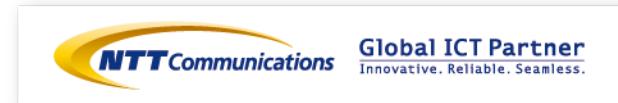

VRRP機能を利用するためには、ゾーンベースファイアウォール設定でVRRPを設定したゾーンもしくは インターフェイスで、VRRPパケットを許可しておく必要があります。

CLIでログイン後、 シェルコマンドモード > オペレーションモード > コンフィグレーションモードへ移行します。 VRRP設定をしている全てのインターフェースに対して、ゾーン設定を行います。

参考までに、vSRX-01の設定値を下記に記載します。

user@vSRX-01# set security zones security-zone untrust interfaces ge-0/0/1 host-inbound-traffic protocols vrrp user@vSRX-01# set security zones security-zone trust interfaces ge-0/0/2 host-inbound-traffic protocols vrrp user@vSRX-01# commit

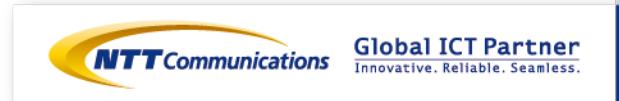

下記リンクを参照の上、 CLIでvSRXのVRRP設定をお願いいたします。 <https://ecl.ntt.com/documents/tutorials/rsts/vSRX/network/vrrp.html#vrrp-vrrp>

CLIでログイン後、 シェルコマンドモード > オペレーションモード > コンフィグレーションモードへ移行します。

下記コマンドで、vFW-01が「master」、vSRX-01が「backup」状態になっていることが確認して ください。 VRRP設定をしている全てのインターフェースでVRRP状態が「backup」になっていることを確認して ください。 本検証では、 vFW-01のIPアドレスは 192.168.30.11、192.168.20.11 です。

#### 【show vrrp】 user@vSRX-01> show vrrp Interface State Group VR state VR Mode Timer Type Address ge-0/0/1.0 up 10 backup Active D 3.588 lcl 192.168.30.13 vip 192.168.30.254 mas 192.168.30.11 ge-0/0/2.0 up 20 backup Active D 3.587 lcl 192.168.20.13 vip 192.168.20.254 mas 192.168.20.11

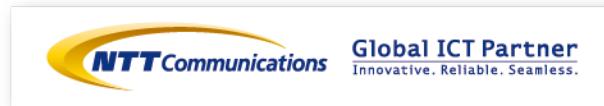

同様の手順でvSRX-02のVRRP設定をお願いいたします。

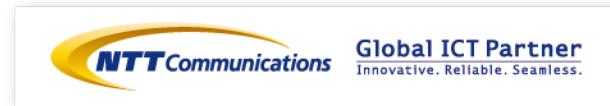

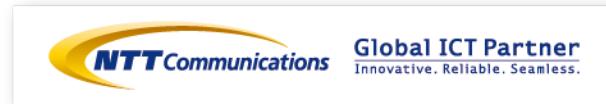

下記リンクを参照の上、vSRXのVRRP設定変更をお願いいたします。 <https://ecl.ntt.com/documents/tutorials/rsts/vSRX/network/vrrp.html>

CLIでログイン後、 シェルコマンドモード > オペレーションモード > コンフィグレーションモードへ移行します。

vSRX-01をVRRPのマスタールーターに設定いたします。 お客様環境に合わせてVRRPプライオリティ値の変更をお願いいたします。

参考までに、vSRX-01の設定値を次のページに記載致します。

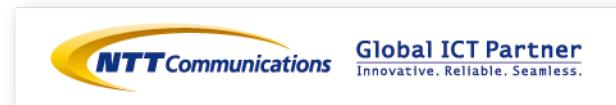

vSRX-01ではVRRPプライオリティを「60」から「200」に変更致します。 **非対称ルーティングを防ぐため、**VRRP設定をしている全てのインターフェースで同時にVRRPプラ イオリティ変更をお願い致します。

user@vSRX-01# set interfaces ge-0/0/1 unit 0 family inet address 192.168.30.13/24 vrrp-group 10 priority 200 user@vSRX-01# set interfaces ge-0/0/2 unit 0 family inet address 192.168.20.13/24 vrrp-group 20 priority 200 user@vSRX-01# commit

下記コマンドで、**vSRX01が「master」状態**になっていることが確認できます。 VRRP設定をしている全てのインターフェースでVRRP状態が「master」になっていることを確認して ください。

【show vrrp】 user@vSRX-01> show vrrp Interface State Group VR state VR Mode Timer Type Address qe-0/0/1.0 up 10 master Active A 0.489 lcl 192.168.30.13 vip 192.168.30.254 ge-0/0/2.0 up 20 master Active A 0.684 lcl 192.168.20.13 vip 192.168.20.254

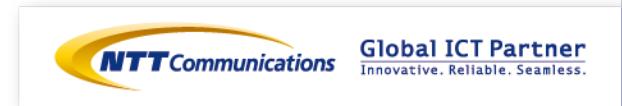

同様の手順でvSRX-02のVRRP設定をお願いいたします。

vSRXのプライオリティ変更による移行後、お客様環境に応じて通信確認をお願い致します。 **正常に通信が出来ている事を確認した後**、次のページ

「手順⑥ vFWの設定変更(インターフェースの切断)」に進んで下さい。

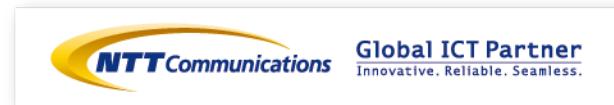

# 手順⑥ vFWの設定変更 (インターフェースの切断)

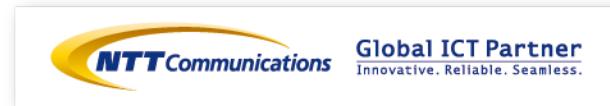

### 手順⑥ vFWの設定変更 (インターフェースの切断)

ファイアウォールのロジカルネットワーク切断をお願いいたします。 コントロールパネル画面にログイン後、「ネットワーク」、「Brocade 5600 vRouter」をク リックし、対象のファイアウォールを選択ください。

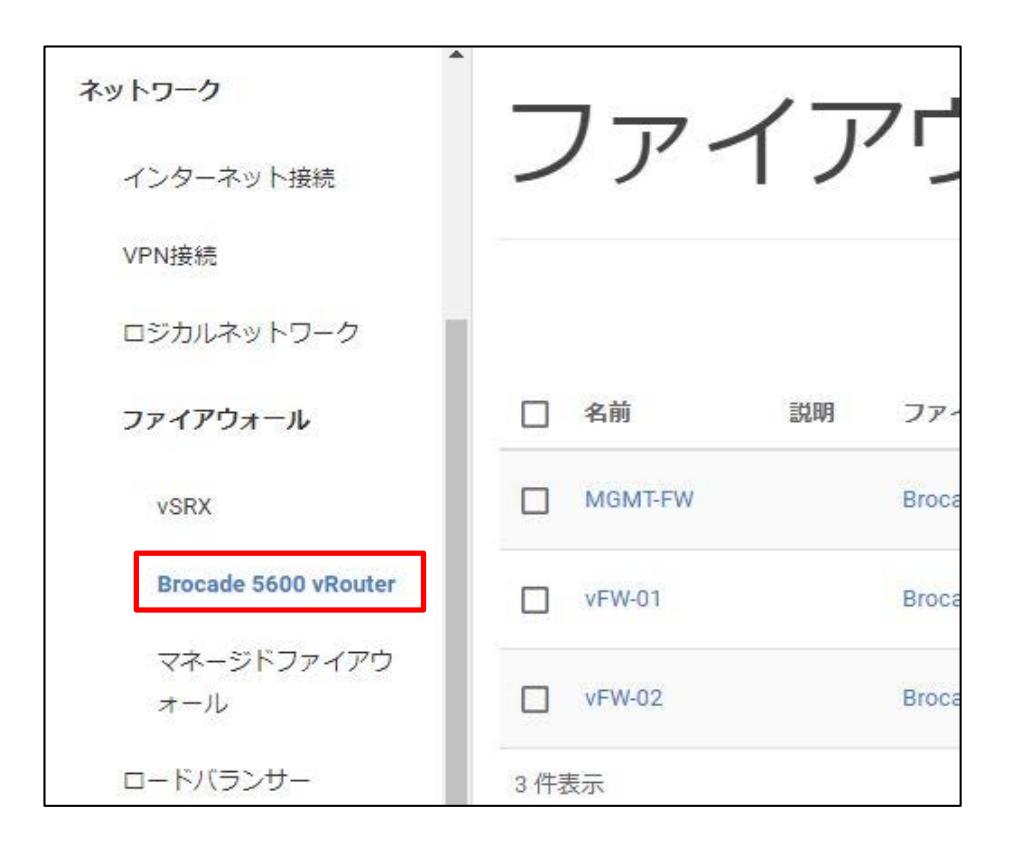

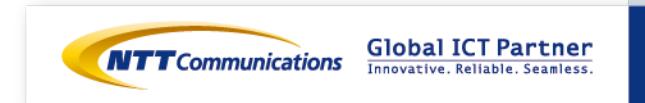

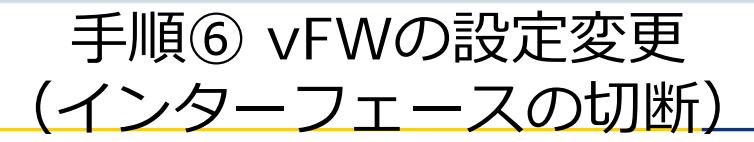

#### 対象のインターフェースから、「VRRP用通信設定の解除」をクリック。

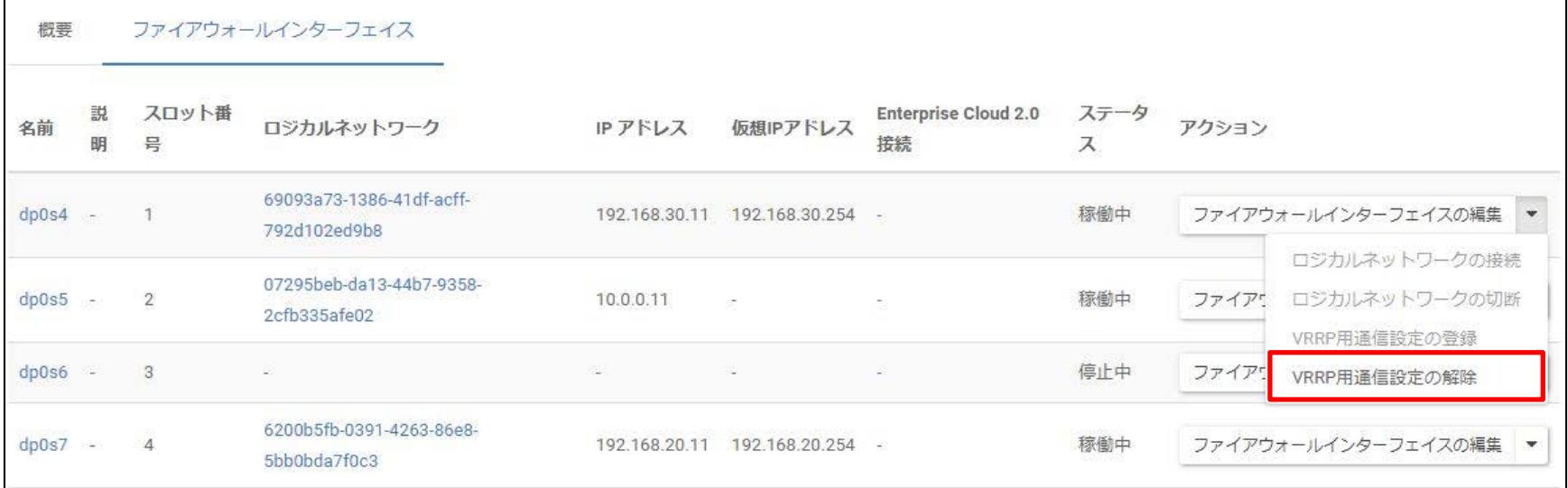

#### 「VRRP用通信設定の解除」をクリック。

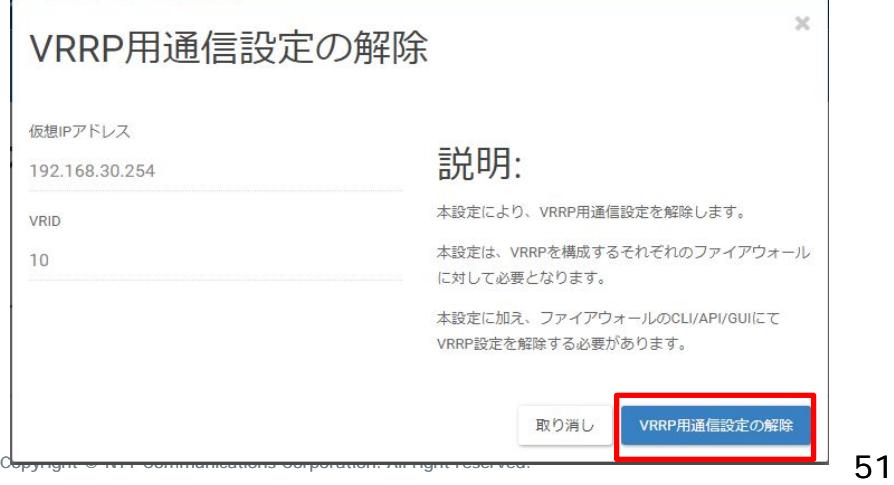

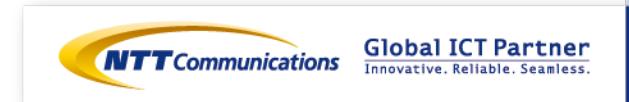

### 手順⑥ vFWの設定変更 (インターフェースの切断)

#### 対象のインターフェースから、「ロジカルネットワークの切断」をクリック。

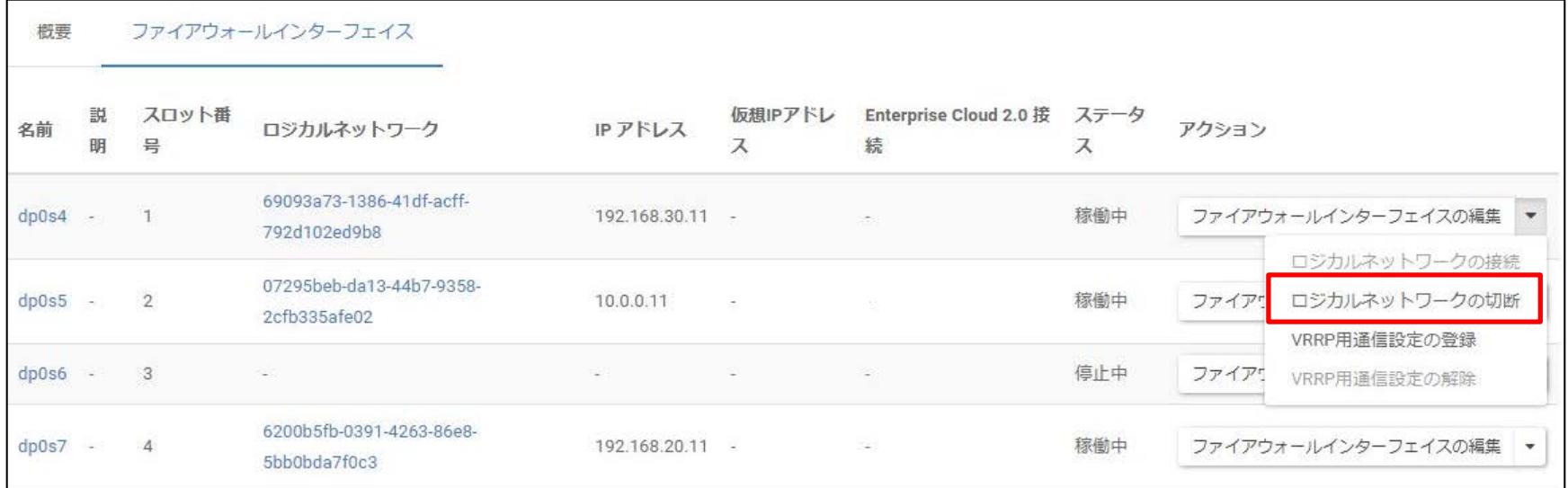

「ロジカルネットワークの切断」をクリック。

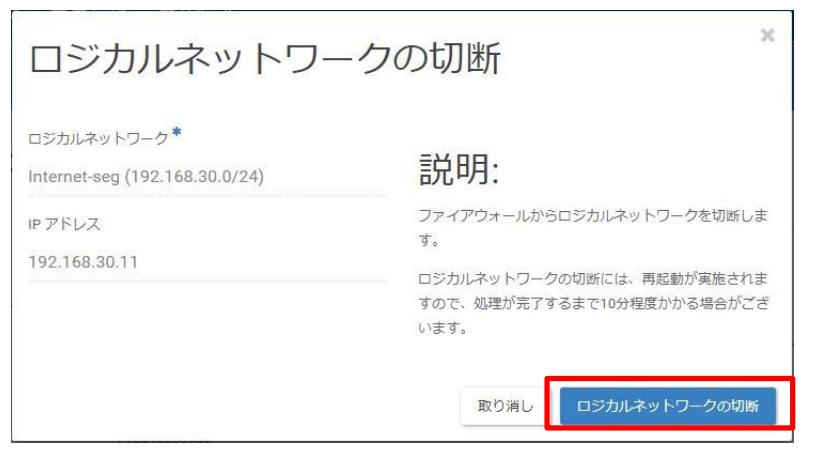

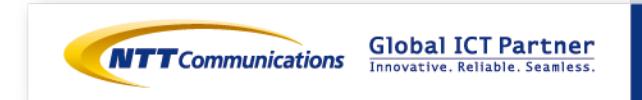

### 手順⑥ vFWの設定変更 (インターフェースの切断)

同様の手順でvFW-02の外部セグメントとFWセグメントのインターフェースの切断をお願いいた します。

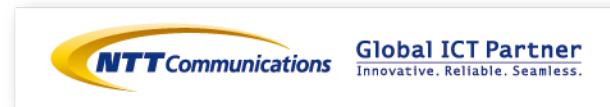